# **Quickstart - BACS**

**ACHTUNG!**<br>Fachpersonal unter Arbeiten dürfen nur von autorisiertem Fachpersonal unter Berücksichtigung der aktuellen Sicherheitsvorschriften durchgeführt werden!

# **1. Quickstart - Installation der BACS Hardware**

**Die Installation von BACS beinhaltet insgesamt 4 Schritte. Die wichtigsten Schritte 1-3 werden als « Quickstart » nachfolgend beschrieben. Der Teil 4 und Zusatzinformationen finden sich nur im BACS Benutzerhandbuch und Handbuch der BACS VIEWER Software.**

### **1.1 Installation der BACS Kabel, Module, Converter & Splittbox**

#### **1.1.1 Montage der BACS Messkabel**

Montieren Sie die Stromversorgungs- und Messkabel (Artikelnr. *BC2MCxxx*) an die Batteriepole. Bitte beachten Sie die richtige Polarität, rotes Kabel an den Pluspol (+), schwarzes Kabel an den Minuspol (-). Bitte ziehen Sie die Pol- und Monitoring-Schrauben laut den Drehmoment-Herstellerangaben fest.

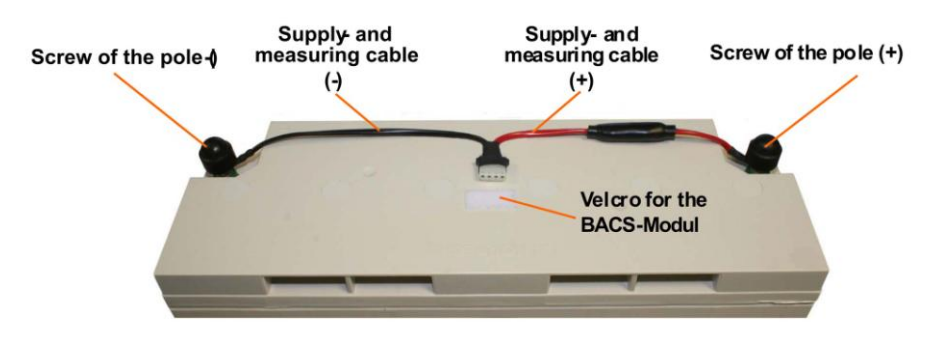

Figure 1: Typische Montage eines BACS Messkabels

# **1.1.2 Verbindung der BACS Messkabel zu den BACS C Modulen**

Verbinden Sie das BACS Messkabel an den Anschluss der BACS Module (Artikelnr. *BACSCxx*). Entfernen Sie die Folie von den Klettstreifen unter dem BACS Modul und befestigen Sie das BACS Modul auf der Batterie oder seitlich oberhalb der Batterie. Bei REV 3 sind 2 Folien zu entfernen, die kleinere der Folien ist für den im Gehäuse integrierten Temperatursensor, der mit der Akkuoberfläche in Kontakt kommen sollte. Siehe Bild :

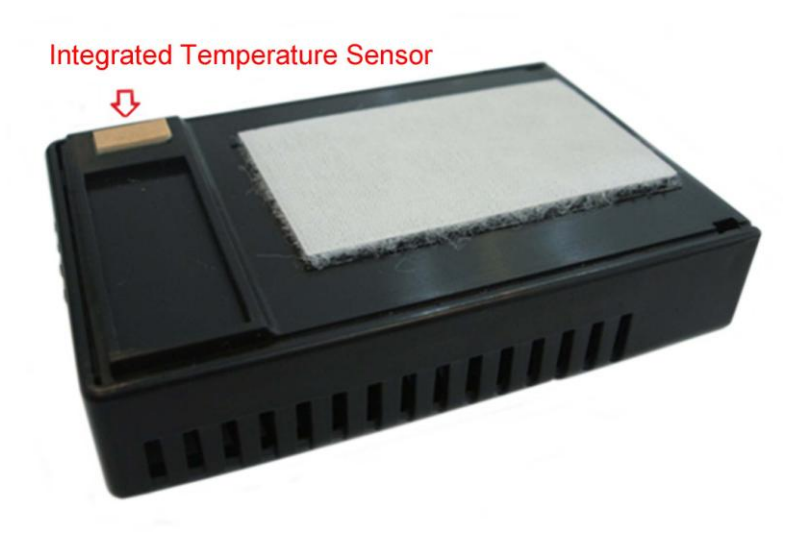

Optional REV 3 : Auch für REV 3 gibt es einen externe Temperatursensor an einem Kabel, dieser wird dann identisch befestigt wie nachfolgend bei REV 2 beschrieben.

REV 2 : Entfernen Sie die Folie am Temperatur Sensor, und platzieren Sie den Sensor möglichst nahe an dem Akkumulatorgehäuse (nicht auf eventuell vorhandene Kühlrippen oder Vereschlusstopfen). Bitte achten Sie darauf, dass die Oberfläche sauber ist, um eine korrekte Befestigung des Sensors zu gewährleisten. Für das Säubern/Entfetten empfehlen wir nur Lösungsmittel zu verwenden, die vom Batterie Hersteller empfohlen sind. Wenn Sie unsicher sind, verwenden Sie nur seifiges Wasser und reinigen bzw. trocknen die Oberfläche vorsichtig.

**Hinweis:** Vermischen Sie nicht unterschiedliche BACS Module miteinander. Z.b. es sollten nicht C Module mit z.b. REV 1.4 mit C Modulen REV 2.2 im selben System eingebaut werden.

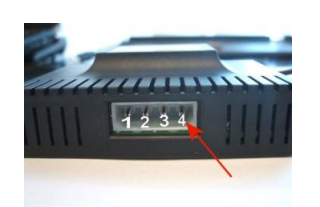

ACHTUNG: Wird das BACS Messkabel "schief" eingesteckt, sodass die Masseleitung (Rechter Anschlusspin Nr. 4 – siehe Foto mit rotem Pfeil) – dann führt dies nach wenigen Minuten zur Zerstörung des BACS Moduls! Bitte sorgen Sie für einen korrekten Sitz des Messkabels!

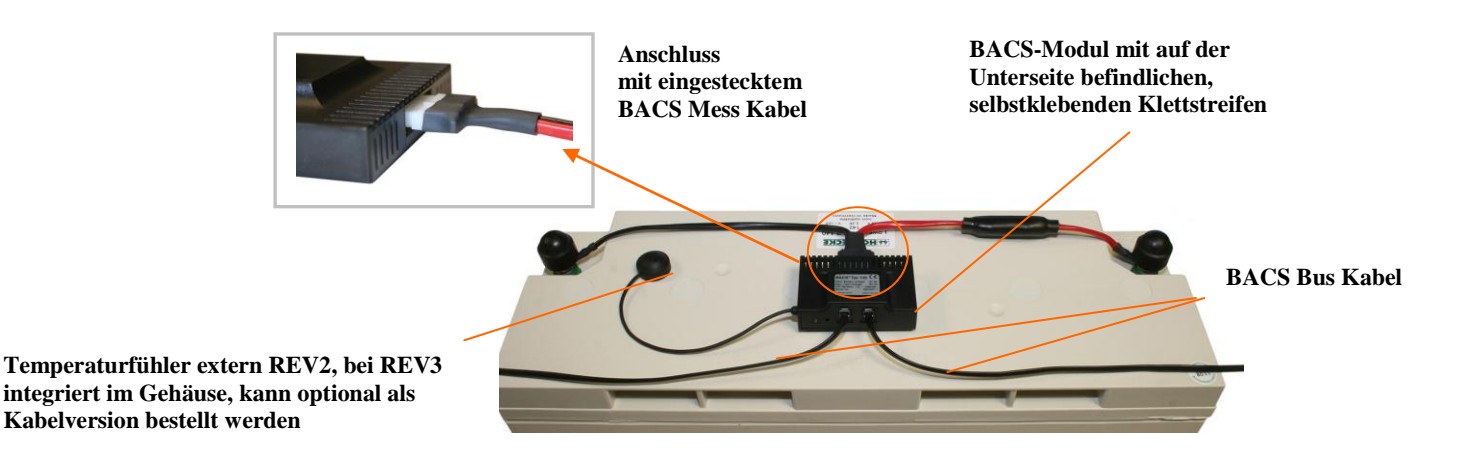

Figure 2: Montage und Anschluss der Module

Alle Module sollten mit RJ10 Bus Kabeln (Artikelnr. *B2BCRJ10xxx*) über die Buchsen auf der Rückseite der BACS Module zusammen verbunden sein. Verbinden Sie die Module mit den Bus Kabeln in Reihe (jede Buchse der BACS Module kann verwendet werden, egal, ob linke oder rechte Buchse). Das letzte Kabel muss mit dem BACS CONVERTER oder dem BACS WEBMANAGER Eingang verbunden werden.

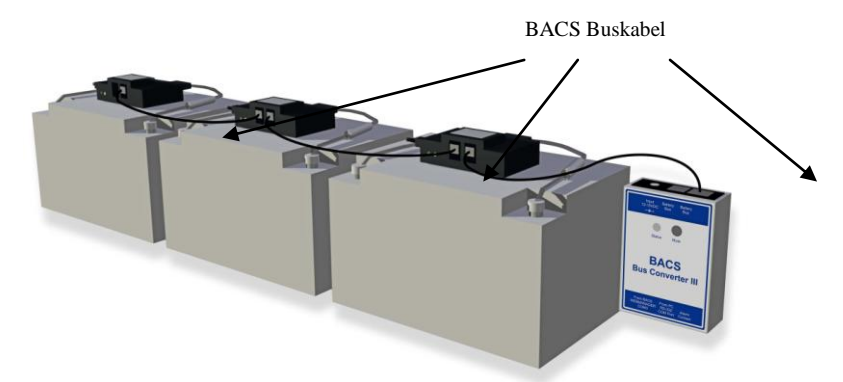

Figure 3: BACS Bus Kabel (Artikelnr. B2BCRJ10xx) verbunden mit BACS CONVERTER

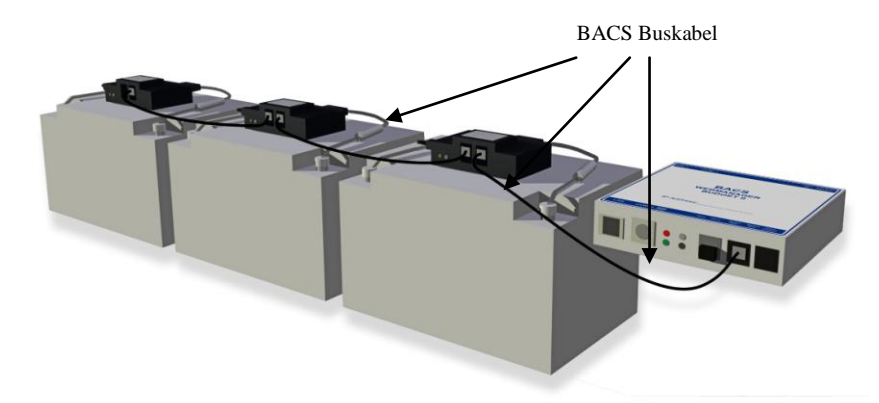

Figure 4: BACS Bus Kabel verbunden mit BACS WEBMANAGER BUDGET II mit internen CONVERTER

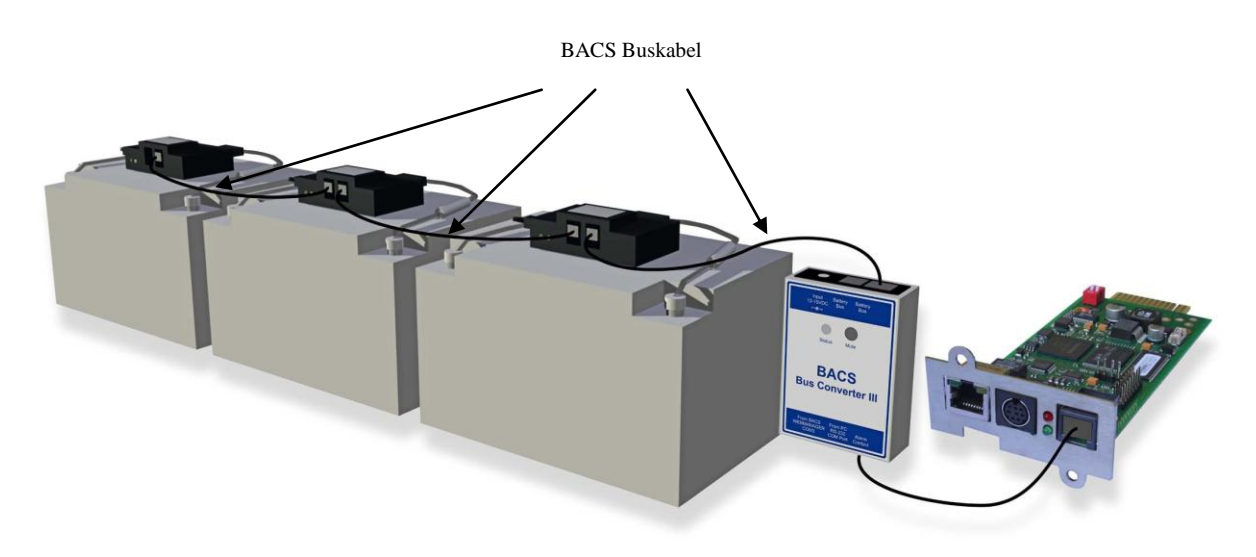

Figure 5: BACS Bus Kabel verbunden mit BACS WEBMANAGER BUDGET Slot Version – Für die Nutzung mit USV, Inverter, Gleichrichter, Lader oder anderen Geräten mit passenden Sloteinschub

**OPTION :** Für Batterie Systeme mit mehr als 40 Batterien empfehlen wir die Nutzung einer **BACS Splitting Box** (Artikelnr. BCII\_SPLITT). Die SPLITTING-BOX dient zur Vermeidung von extremen Bus Kabellängen und ermöglicht dem Techniker, die Bus Kabel Verbindungen für eine saubere Installation zu optimieren.

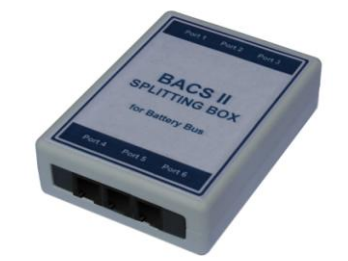

Figure 6: BACS SPLITTING BOX

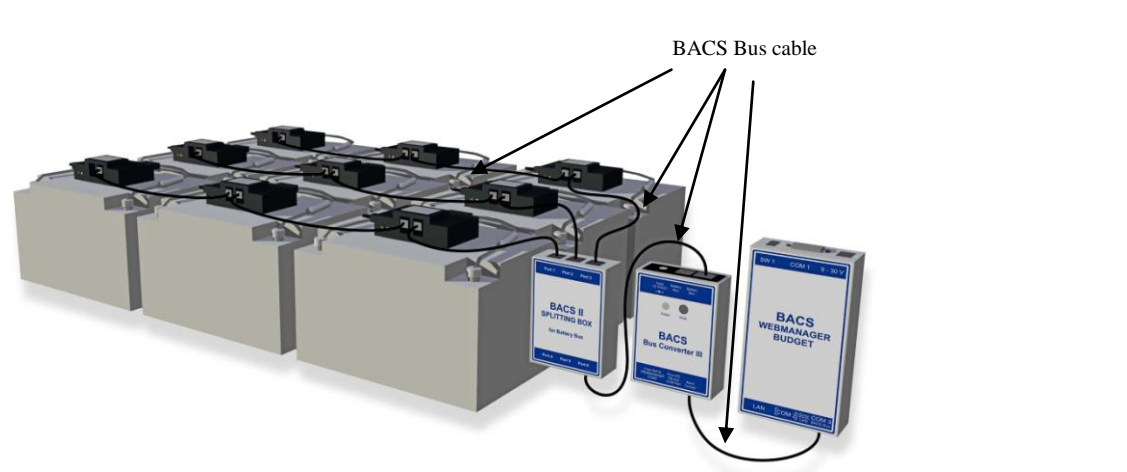

Figure 7: BACS Bus Kabel verbunden mit SPLITTBOX - CONVERTER – BACS WEBMANAGER

Copyright of the European Union is effective (Copyright EU) (c) 2012 GENEREX Systems GmbH, Hamburg, Germany, All rights reserved<br>TEL +49(40)22692910 - EMAIL <u>generex@generex.de</u> - WEB www.generex.de (This and all other pro

Die BACS Bus Verbindungs-Kabel sind speziell entwickelte Produkte (gedrehte Kabel, Spezial-Aussenhülle), die in verschiedenen Längen erhältlich sind. Wir empfehlen dringenst, diese Kabel zu verwenden, um Falsch-Alarme durch EMI oder andere Störungen zu vermeiden.

**Hinweis:** Sie können die Module in beliebiger Reihenfolge an den Bus anschliessen. Es ist nicht erforderlich, die Module nach Adressen zu verbinden. Wir empfehlen die Busverkabelung so zu arrangieren, dass unnötige Längen vermieden werden.

# **1.1.3 Verbindung BACS Buskabel an BACS Converter & BACS Webmanager**

Die BACS BUS CONVERTER besitzen eine galvanische Isolierung von dem Batterie Bus des BACS WEBMANAGER. Zusätzlich werden mögliche EMI gefiltert und das BACS Bus Protokoll wird in ein RS232 Protokoll umgewandelt. Der aktive EMI-Filter im BACS BUS CONVERTER erfordert eine Stromversorgung (12 – 18 VDC) und ist im Lieferumfang enthalten.

Die BACS Batterie Bus Kabel werden mit dem ersten BACS Modul in Ihrem System verbunden oder zur BACS SPLITTINGBOX. Die andere Seite wird mit dem BACS WEBMANAGER mit dem enthaltenen 1 Meter Kabel verbunden.

**Achtung!** Verbinden Sie niemals ein BACS Buskabel Typ B2BCGJxxx in den COM3/AUX Port des BACS WEBMANAGERS! Dieser Port ist nur für den Gebrauch des 6-poligen Original-Kabels gedacht, dass im Lieferumfang eines jeden BACS WEBMANAGERS enthalten ist. Wenn hier ein anderes Kabel hinein gesteckt wird, könnte es die Kontakte zerstören und die Ursache für Adressierungs- und Kommunikations-Probleme zu Ihrem BACS BUS CONVERTER und den BACS Modulen sein!

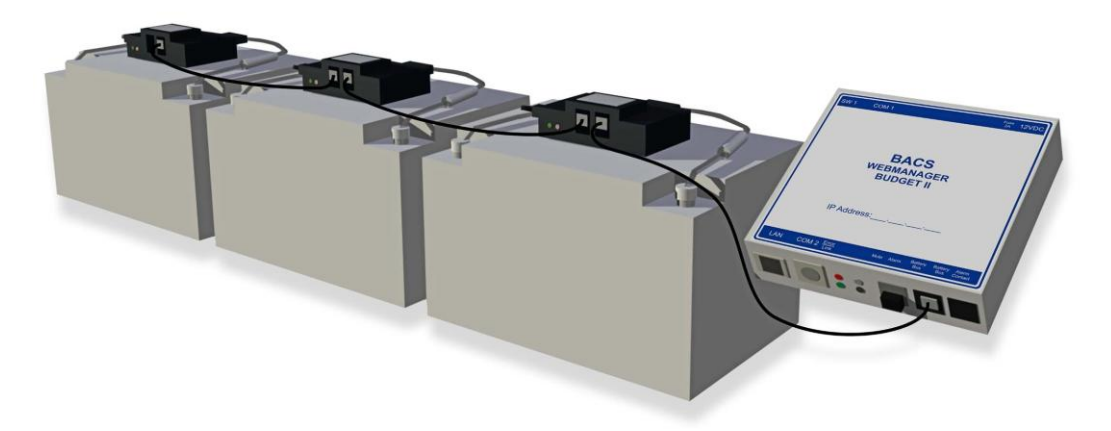

Figure 8: Typischer Aufbau BACS WEBMANAGER BUDGET II

Es gibt unterschiedliche Typen des BACS BUS CONVERTER. Unabhängig von Ihrem Modell, bitte verbinden Sie das BACS Bus Kabel von dem ersten BACS Modul oder der BACS SPLITTINGBOX zu dem BACS BUS CONVERTER, und stecken Sie das Stromversorgungs-Kabel in die Box. Das Bus Kabel verbindet den Converter zu dem BACS WEBMANAGER BUDGET. Wenn Sie den BACS WEBMANAGER BUDGET II installieren, ist der BUS CONVERTER bereits integriert und keine Extra-Stromversorgung mehr erforderlich. Das BACS Kabel von dem ersten Modul oder der SPLITTINGBOX wird direkt mit dem BACS WEBMANAGER verbunden.

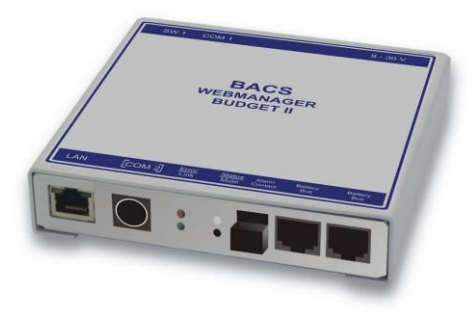

Figure 9: BACS Webmanager Budget II mit integriertem CONVERTER

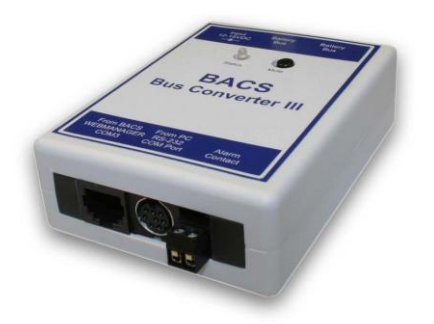

Figure 10: BACS Bus Converter III für Nutzung mit BACS WEBMANAGER BUDGET Slot Karten und extern

# **1.1.4 FINISH Schritt 1: Beenden der BACS Hardware Installation**

Die Installation des BACS Sensors, bestehend aus BACS Messkabeln, BACS C Modulen, BACS Bus Kabeln, BACS SPLITTING BOX und BACS CONVERTER ist nun beendet.

Zu diesem Zeitpunkt sind die BACS Module noch nicht funktionsfähig. Die Module sind in der Regel noch nicht adressiert. Dies kann mittels « BACS PROGRAMMER Software (für Windows) » erfolgen oder direkt über den BACS WEBMANAGER. Wir werden nun die Konfiguration des BACS WEBMANGER ausführen, um die Adressierung der Module vorzubereiten.

**Die Hardwareinstallation auf dem Batteriesystem ist nun beendet. Im Abschnitt 2 wird nun die Einrichtung des BACS WEBMANAGER beschrieben.**

# **2. Quickstart - BACS WEBMANAGER Konfiguration**

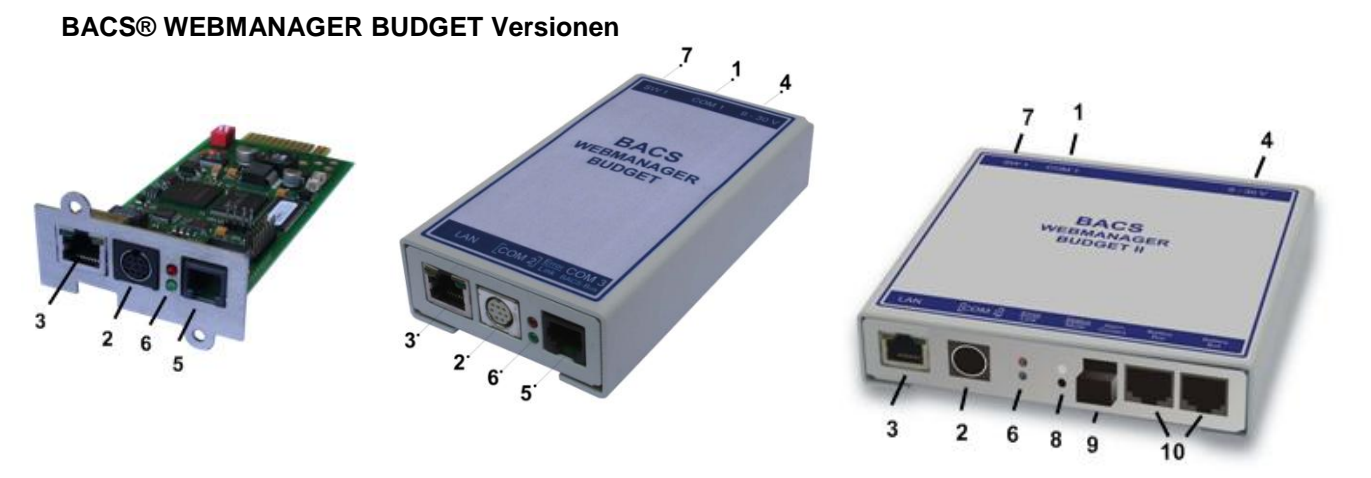

Figure 11: BACS WEBMANAGER BUDGET Slotkarte, Extern und BUDGET II

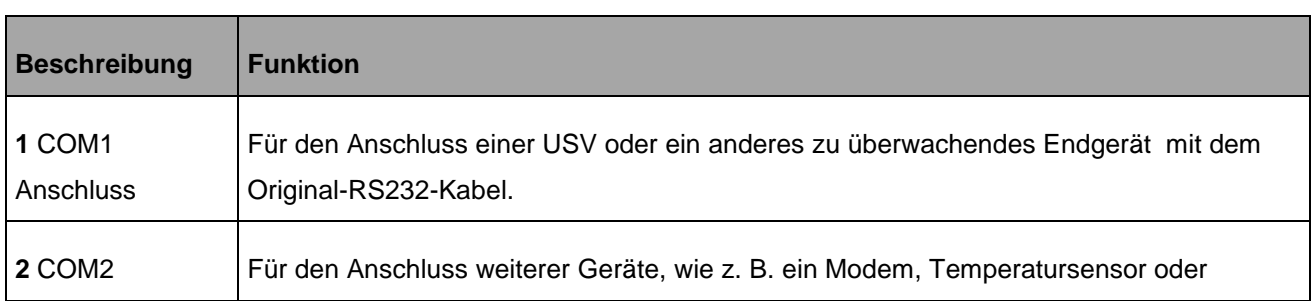

Copyright of the European Union is effective (Copyright EU) (c) 2012 GENEREX Systems GmbH, Hamburg, Germany, All rights reserved<br>TEL +49(40)22692910 - EMAIL <u>generex@generex.de</u> - WEB www.generex.de (This and all other pro

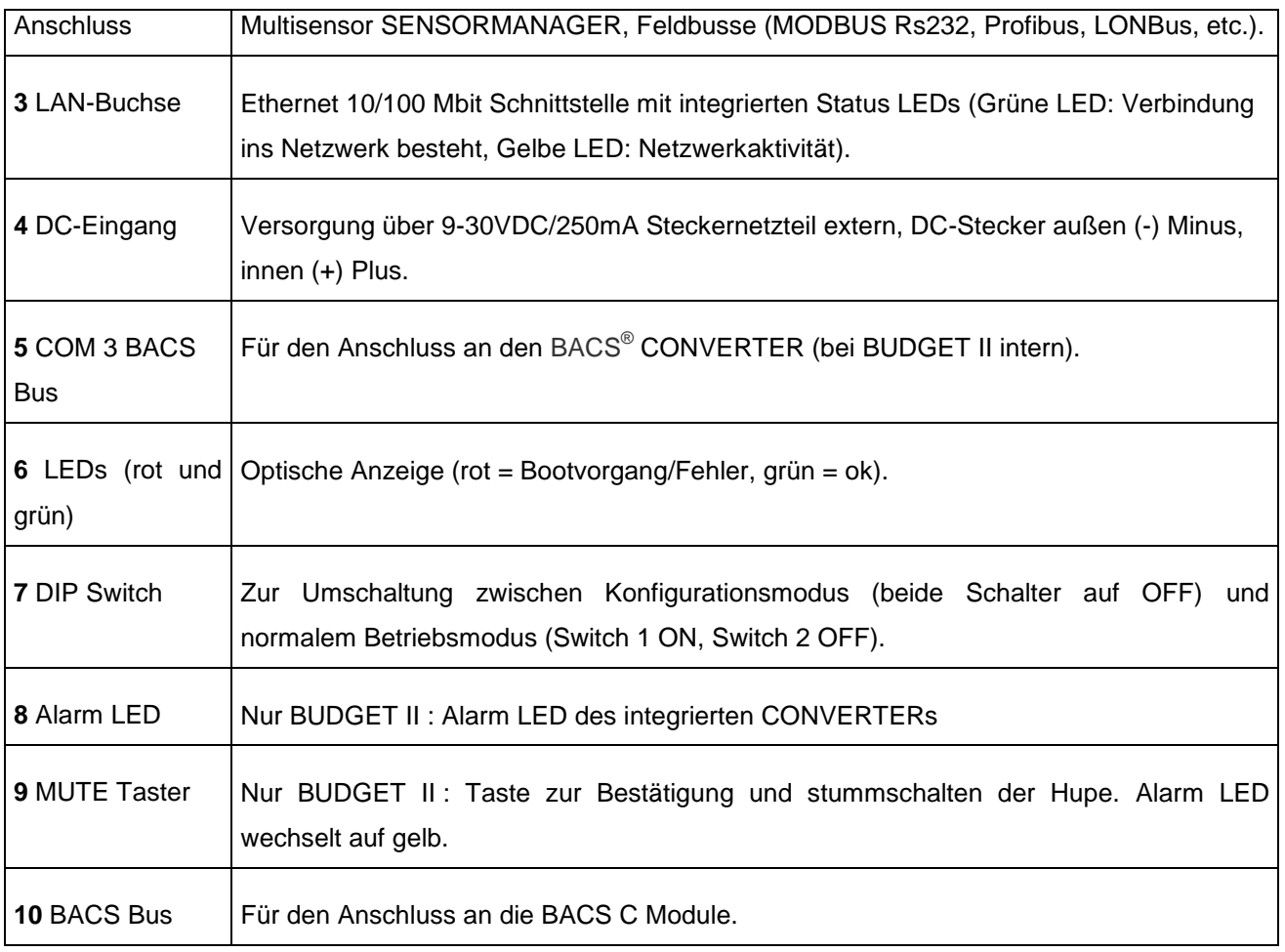

# **BACS® WEBMANAGER BUDGET LED Status**

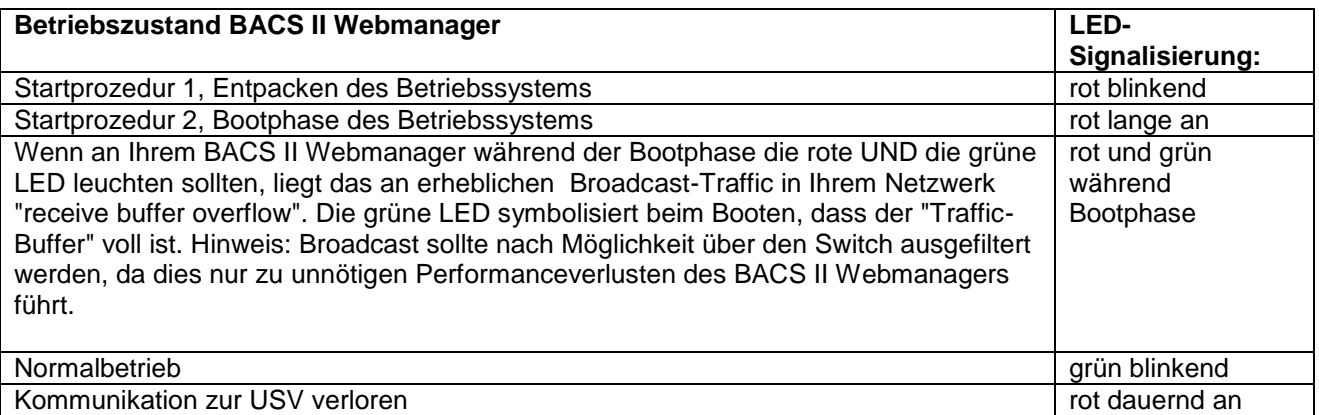

# **2.1 Setup und Netzwerk Konfiguration vom BACS WEBMANAGER**

HinweisFür den Betrieb des CS121 mittels CrossCable (Ethernet-Kabel für Direkt-Anschluss) empfehlen wir folgende Einstellung: Den PC mit Cross-Cable auf eine IP Adresse aus dem gleichen Netzwerk-Segment setzen, z.b. 10.10.10.11 UND als Gateway 0.0.0.0 angeben.

# **2.1.1 Installation/Netzwerk-Integration vom BACS® WEBMANAGER**

Verbinden Sie die Stromversorgung an den BACS WEBMANAGER BUDGET und verbinden Sie ein Netzwerkkabel an Ihren Netzwerk-Switch oder zu Ihrer PC/Workstation Netzwerkkarte (Cross Kabel erforderlich).

Ein Netzwerk-Cross-Kabel ist ein PC-PC Netzwerkkabel, das keinen Switch oder Hub zwischen 2 Netzwerk Computern erfordert. Wenn Sie solch ein Kabel nicht zur Verfügung haben, verbinden Sie bitte den BACS WEBMANAGER und Ihren PC mit einem Switch oder Hub.

Ein BACS I WEBMANAGER BUDGET Slot (Slot Karte für USV mit SC-Slot) wird über die interne USV Stromversorgung mit Strom versorgt.

Ethernet Cross-Kabel – oder

verlinken Sie den BACS WEBMANAGER via Netzwerk Switch mit Ihrem Netzwerk

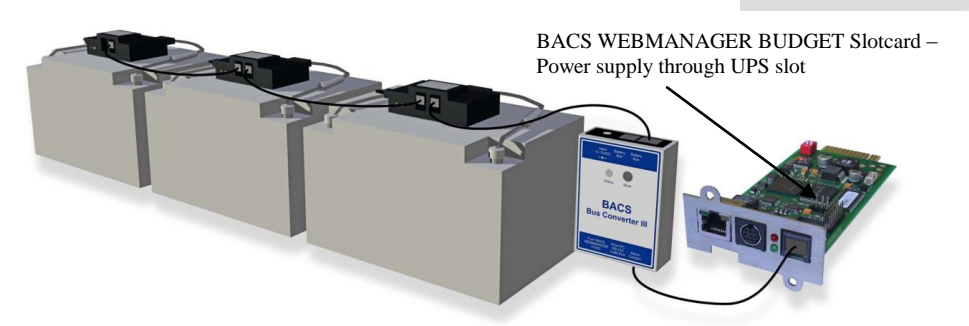

**Hinweis:** Sie können jederzeit die Slot Karte in Ihre USV hineinstecken bzw. entfernen (z. B. um die Stromversorgung von dem BACS WEBMANAGER zu unterbrechen). Die USV wird durch das Entfernen bzw. Hineinstecken der Slot Karte nicht beeinträchtigt.

### **2.1.2 Netzwerk Integration des BACS WEBMANAGER**

**DIP-Switch:** (auf der Oberseite der Slot Karte, bei externen Versionen auf der Rückseite) Stellen Sie DIP Switch 1 und 2 in die Position OFF. Dies setzt den BACS® WEBMANAGER BUDGET in den Konfigurationsmodus und aktiviert die Standard IP-Adresse 10.10.10.10.

Automatische IP Adressierung: Wenn Sie den DIP SWITCH 2 auf die Position ON stellen, ist DHCP aktiviert und eine IP Adresse wird automatisch gesetzt. Prüfen Sie die MAC Adresse von Ihrem BACS WEBMANAGER, um die IP Adresse in der DHCP Server Tabelle identifizieren zu können.

*(Optional, nur wenn eine USV an COM 1 verbunden ist, wenn keine USV oder ein anderes Gerät verbunden ist, überspringen Sie bitte diesen Schritt)* 

**Verbinden Sie den BACS WEBMANAGER zu der USV:** Verbinden Sie das serielle Schnittstellen-Originalkabel von Ihrer USV an den COM 1 Port des BACS WEBMANAGER.

Für die Konfiguration einer USV verweisen wir auf das **"CS121 Benutzerhandbuch"**, welches Teil von dieser Dokumentations-CD ist oder als Download von der Webseite Ihres USV- oder BACS-Herstellers verfügbar ist. **Der CS121 ist voll integriert in Ihrem BACS WEBMANAGER und alle USV Funktionen und der allgemeine Gebrauch von flexiblen Events etc., sind in diesem Handbuch separat beschrieben.** 

#### **Folgen Sie diesem Link für die aktuelle Version des CS121 Benutzerhandbuchs:**

#### **[CS121 Benutzerhandbuch](http://www.generex.de/generex/download/manuals/manual_CS121_de.pdf)**

### **2.1.3 Testen der Netzwerkverbindung**

Um eine Netzwerkverbindung zu Ihrem BACS WEBMANAGER BUDGET über ein Netzwerkkabel herstellen zu können, muss es in das IP Segment Ihres PCs integriert werden. Wenn der DIP SW 1 in der Position 1 ist, befindet sich das Gerät im Konfigurationsmodus und ist auf der Adresse 10.10.10.10 erreichbar. Um diese IP-Adresse erreichen zu können, ist es erforderlich, eine temporäre Netzwerkroute auf Ihrem PC zu setzen.

Öffnen Sie ein Kommandozeilen-Fenster (öffnen Sie eine "DOS Box" oder geben Sie über Ausführen "cmd.exe" ein), und geben Sie Folgendes ein:

### **"route add 10.10.10.10 <Ihre locale IP Adresse>"**

Beispiel: "route add 10.10.10.10 192.168.222.54"

Nun sollten Sie in der Lage sein, einen Ping zu der BACS WEBMANAGER Adresse 10.10.10.10 abzusetzen und darüber die Weboberfläche aufrufen, um mit der Konfiguration zu beginnen.

Hinweis: Der interne Webserver benötigt einen Moment für den Startvorgang. Ungefär 3-5 Minuten nach dem ersten Start des BACS WEBMANAGER, sollte die USV Status LED von dauerrot (Bootvorgang) auf grün blinkend wechseln. Dies ist das Indiz, dass der Webserver nun bereit ist.

Nun können Sie mit einem Webbrowser eine Verbindung zum BACS WEBMANAGER via [http://10.10.10.10](http://10.10.10.10/) herstellen.

### **2.1.4 Einrichtung der HTTP-Verbindung und Login**

Verbinden Sie einen Webbrowser (MS-Internet Explorer und Mozilla werden unterstützt) zu der Adresse **[http://10.10.10.10](http://10.10.10.10/)**, um die Konfiguration über die Webschnittstelle des BACS WEBMANAGER aufrufen zu können. Benutzen Sie die Benutzerdaten username "admin" und das Standard-Passwort "cs121-snmp" für das Login.

#### **2.1.5 Konfiguration der IP-Adresse/BACS System vom BACS WEBMANAGER**

**Basis Netzwerk Einstellungen:** Klicken Sie auf "Network & Security". Geben Sie die lokalen Parameter für "Local Address", "Gateway Address" und "Subnet Mask" ("DNS-Server", wenn gewünscht) ein. Klicken Sie auf "Apply", um Ihre Eingaben zu bestätigen. Klicken Sie auf "Timserver". Geben Sie die gewünschte IP-Adresse für einen Timeserver Service ein. Die Timeserver Einstellungen sind wichtig für die Events/Alarms Protokollierung mit Zeitstempel (wenn der BACS WEBMANAGER keinen Timeserver erreichen kann, ist die Standardzeit der 01. Januar 1970). Klicken Sie auf jeder Konfigurationsseite, auf der Sie Veränderungen vorgenommen haben, auf "Apply", um Ihre Eingaben zu bestätigen.

Nutzen Sie die **"SAVE, EXIT & REBOOT"** Funktion, um die komplette Konfiguration des BACS WEBMANAGER abzuspeichern.

### **2.1.6 Umschalten in den Betriebsmodus**

Nach dem der BACS WEBMANAGER gestartet ist (dauert ca. 3-5 Minuten), können Sie ihn auf der IP-Adresse 10.10.10.10 erreichen. Um nun in den Betriebsmodus umzuschalten, setzen Sie den DIP SW 1 in die Position ON, und ziehen Sie die Stromversorgung für einen Cold-Boot ab. Nach dem Starten ist der BACS WEBMANAGER über Ihre konfigurierte IP-Adresse erreichbar und befindet sich im Betriebsmodus und ist nun nicht mehr auf der Adresse 10.10.10.10 erreichbar.

Verbinden Sie sich nun auf die neukonfigurierte IP-Adresse, um die weiteren Einstellungen vorzunehmen.

**Hinweis:** Der DIP SW 2 ist für DHCP! Wenn Sie den DIP SW 2 in die Position ON setzen, wird der BACS WEBMANAGER automatisch versuchen, eine IP-Adresse von Ihrem DHCP Server zu beziehen. Anhand der MAC Adresse des BACS WEBMANAGER, können Sie die entsprechende IP-Adresse in der DHCP Server Tabelle finden.

# **2.1.7 USV Konfiguration**

**(Optional,** *nur wenn eine USV an COM 1 verbunden ist, wenn keine USV oder ein anderes Gerät verbunden ist, überspringen Sie bitte diesen Schritt)*

**UPS Model:** Klicken Sie auf "UPS Model & System". Wählen Sie Ihr USV Modella us, das mit dem BACS WEBMANAGER verbunden ist. Klicken Sie auf "Apply", um Ihre Änderungen zu speichern. Für weitere Informationen, wie man die USV Einstellungen im BACS WEBMANAGER vornimmt, schauen Sie bitte in das CS121 Benutzerhandbuch.

# **Schritt 2 ist nun beendet!**

Ihr BACS WEBMANAGER ist nun in Ihr Netzwerk integriert. Bitte fahren Sie nun mit Schritt 3 fort: "BACS Konfiguration".

# **3. Quickstart – BACS Konfiguration**

#### **3.1 BACS Konfiguration**

Wenn die BACS Module nicht bereits von Ihrem Lieferanten voradressiert wurden (optionaler Service, Artikelnr. "BACS\_PGM"), werden die BACS Module langsam rot blinken, sobald der BACS WEBMANAGER verbunden wurde (Standard Adresse = 0). Sollten die Module voradressiert geliefert worden sein, werden die Module entweder langsam grün blinken (keine BACS Kommunikation) oder grün statisch (Normalbetrieb).

**Hinweis:** Wenn Ihre Module bereits voradressiert sind (wird durch langsames grünes Blinken angezeigt), fahren Sie bitte mit Schritt 4 fort!

### **3.1.1 Adressierung der BACS Module**

Wenn die rote LED langsam blinkt, haben die Module die Standard Adresse 0. Neue BACS Module werden mit dieser Standard Adresse ausgeliefert.

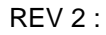

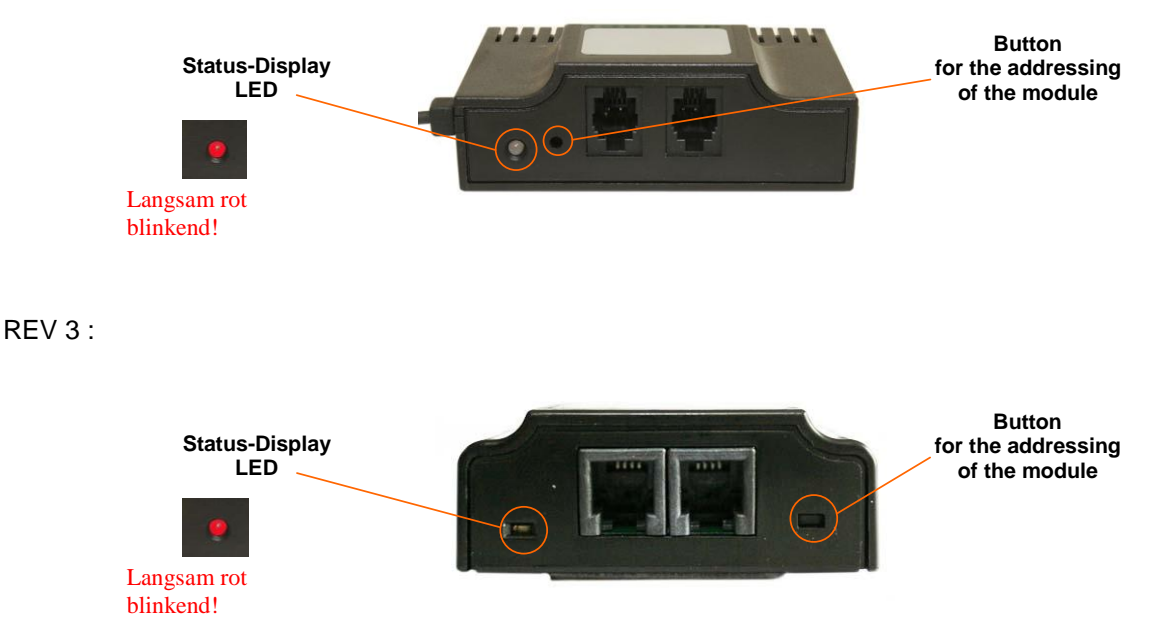

#### **Es ist erforderlich, dass** *ALLE* **BACS Module sich in diesem Zustand befinden, bevor Sie die Adressierung starten!**

Sollte dies nicht der Fall sein, schauen Sie bitte in das Kapitel 4.2 , wie die BACS Module in den Auslieferungszustand zurückgesetzt werden.

### **3.1.2 Eintragen der Batterie Informationen**

Klicken Sie auf das Menü "BACS Configuration".

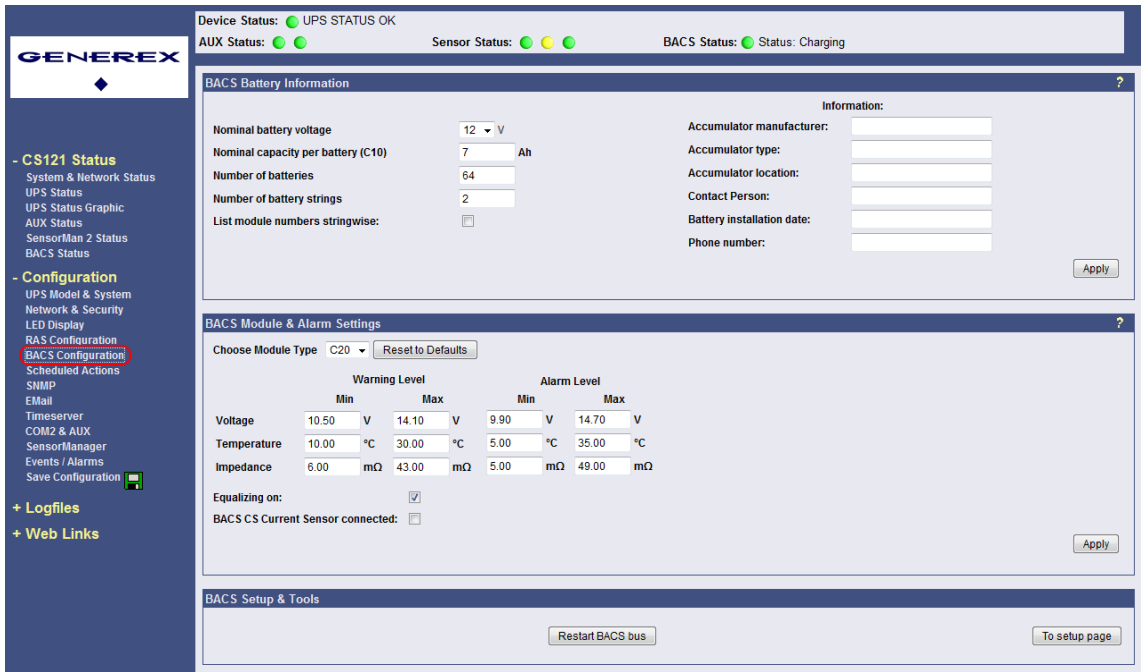

Figure 12: BACS Batterie Informationen

Tragen Sie als Erstes die Anzahl der Batterien/BACS Module ein, die mit dem BACS WEBMANAGER verbunden sind.

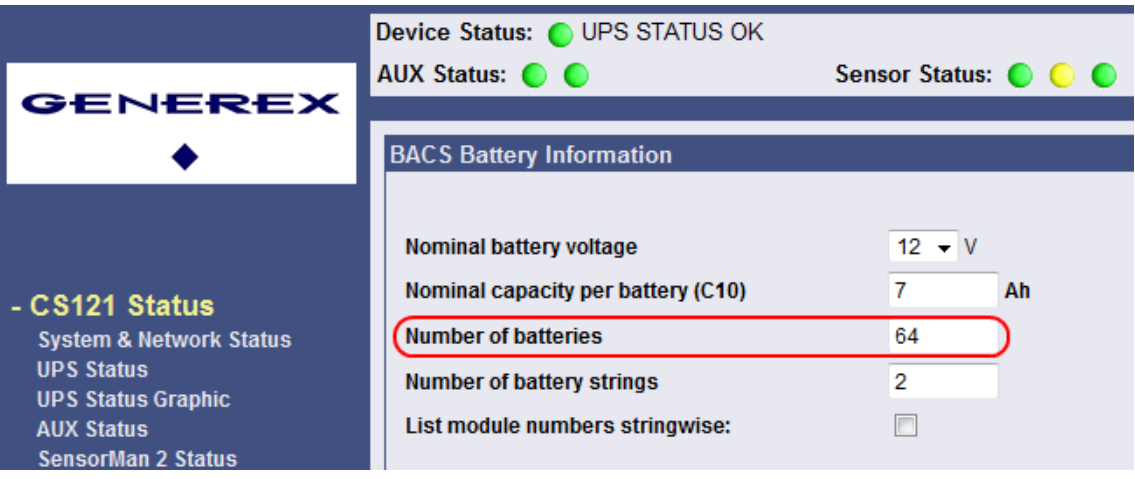

Figure 13: Eintragen Anzahl der Batterien

Beispiel: Wenn Sie 64 Batterien in 2 Strängen installiert haben, tragen Sie 64 bei "Number of batteries" und 2 bei "Number of battery strings" ein.

Nach dem Sie diese Informationen eingetragen haben, können Sie definieren, wie die Batterien in der BACS Status Anzeige auf der BACS-Webschnittstelle angezeigt werden. Wenn Sie die Box "List module numbers stringwise" aktivieren, werden die Batterie-Adressen 1 bis 32 in Strang 1 UND in Strang 2 angezeigt.

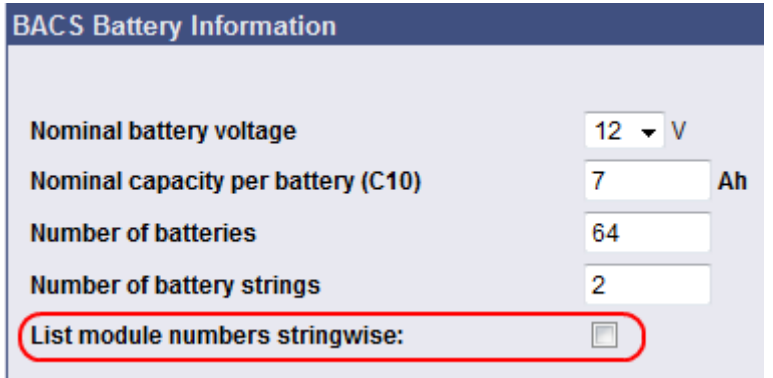

Figure 14: BACS Feature "List module numbers stringwise"

Wenn Sie das Feature "List module numbers stringwise" aktiviert haben, werden die Batterien pro String mit einem Präfix im BACS Log File protokolliert: "4S2" bedeutet Modul 4 in Strang 2 usw.. Dies erleichtert die Identifikation eines BACS Modules. Die folgende Abbildung zeigt das Log File eines BACS WEBMANAGER, wo ein Temperatur Alarm an mehreren Modulen anlag.

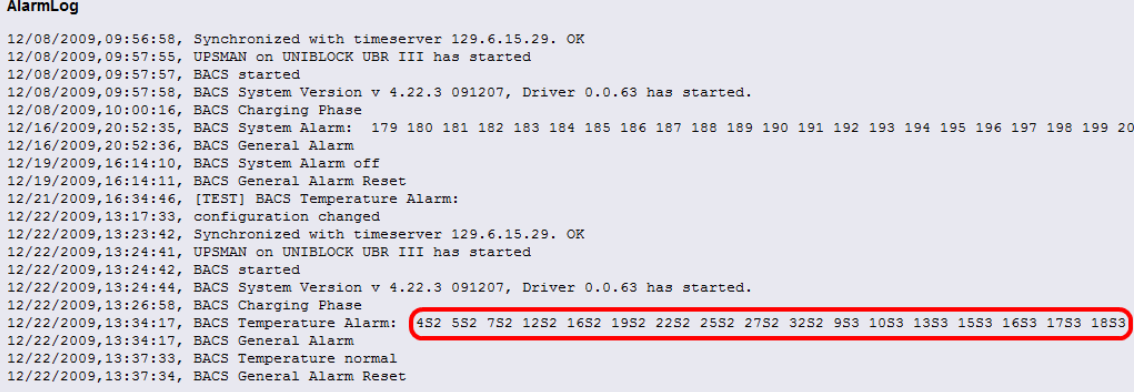

Figure 15: Alarm Log File mit Temperatur Alarm auf BACS Modulen mit Strangnummer

**USV mit Centre Tapping / positive und negative Stränge.** Wenn das Batterie System Ihrer USV "Centre Tapping" nutzt (ein Strang ist der positive, der andere der negative, aber beide Stränge einen eigenen Lader haben), dann ist es erforderlich, Ihr BACS System mit mindestens 2 oder mehr Strängen zu konfigurieren.

Erklärung: Es sollte vermieden werden, dass die Batterie Spannungen zwischen den Strängen sich unterscheiden, aufgrund der separaten Lader für den positiven und negativen Strang. Um ein ideales EQUALIZING bei unterschiedlichen Strang Spannungen (+ Strang und – Strang) zu gewährleisten, ist es erforderlich, die Anzahl der Stränge in der BACS Konfiguration auf 2 oder mehr zu setzen. Bei einer Konfiguration von mehr als 1 Strang, wird die BACS Konfiguration das EQUALIZING Verfahren dahin ändern, dass es pro Strang angewendet wird. Nun wird jeder Strang individuell durch das BACS System behandelt.

(Beispiele:

2 parallele Stränge -> BACS Konfiguration Anzahl der Stränge = 4

3 parallele Stränge -> BACS Konfiguration Anzahl der Stränge = 6; etc.)

Die folgenden USV Modelle sind bekannt für die Nutzung von 2 Strängen oder mehr und sollten nicht als Einzelstrang System konfiguriert werden: NEWAVE Concept Power Series, AEG Protect Type 3. Modular, Socomec DIGIS, Rittal PMC Extension, INFORM Pyramid DSP.

Bitte wenden Sie sich an Ihren USV-Hersteller für weitere Informationen zu Ihrem USV System, wenn Sie nicht sicher sind, wieviele Stränge Sie eintragen sollen.

**Hinweis:** Die BACS C-Module gehen automatisch in den "Sleep Mode", wenn der BACS WEBMANAGER keine Anfragen sendet. Das bedeutet, dass es aussieht, als seien die Module aus, solange der BACS WEBMANAGER nicht verbunden ist. Um die Module "aufzuwecken", ist es erforderlich, den BACS WEBMANAGER zu verbinden und die BACS Konfigurationsseite aufzurufen. Nach einer kurzen Weile werden die Module aufwachen.

# **3.1.3 Aufrufen der BACS SETUP PAGE für die BACS Modul-Adressierung**

Wenn alle Module langsam rot blinken, klicken Sie auf "To setup page" im Menü "BACS Setup & Tools".

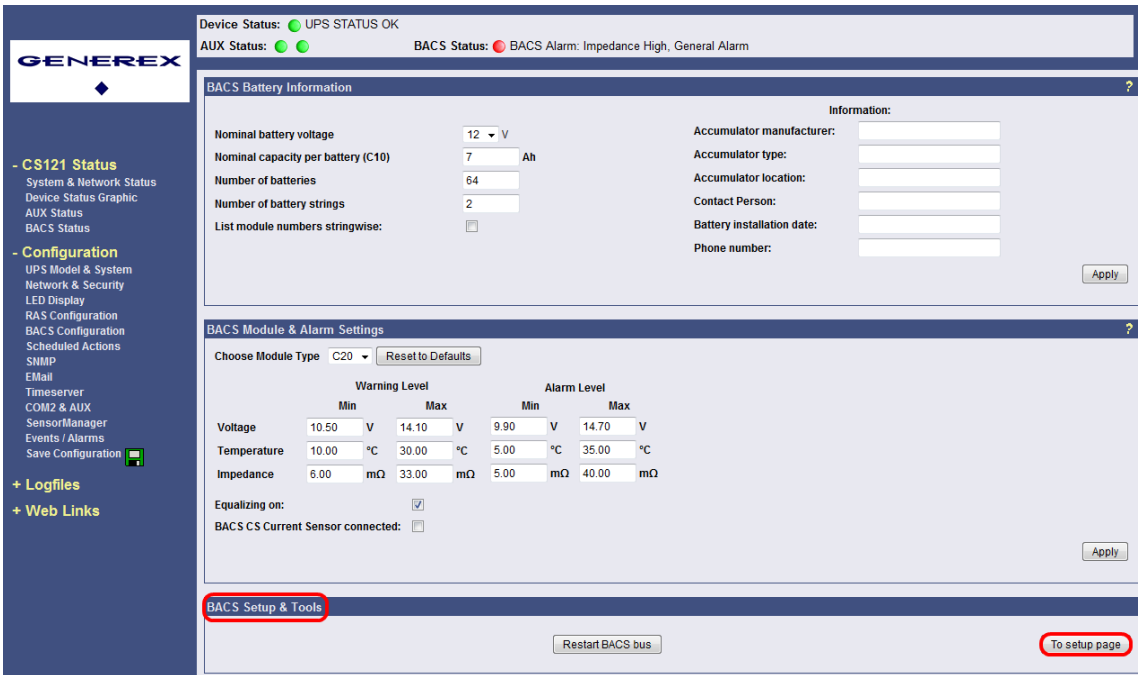

Figure 16: Web-Schnittstelle BACS Konfiguration

Klicken Sie auf "Enable", um den Betriebsmodus des BACS Systems zu unterbrechen. Das Abfragen und Initialisieren der Module wird gestoppt. Diese Seite bietet Setup Features für die Adressierung der BACS Module.

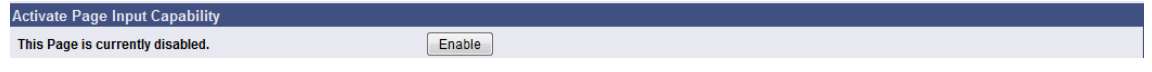

**Vergessen Sie nicht!** Nach dem die Adressierung abgeschlossen ist, klicken Sie auf "Disable", um den Betriebsmodus wieder zu reaktivieren. Das Anfragen und Initialisieren des BACS Systems startet wieder.

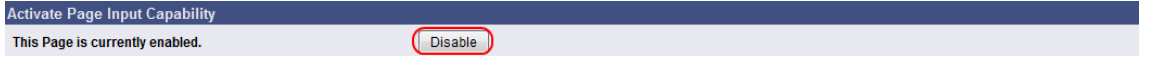

# **3.1.4 Start Adressierung der BACS Module mit dem Setup Automatic Tool**

Nach dem die Seite aktiv ist, könnten Sie nun mit der Adressierung der BACS Module mit dem **"BACS Setup Automatic Tool"** beginnen.

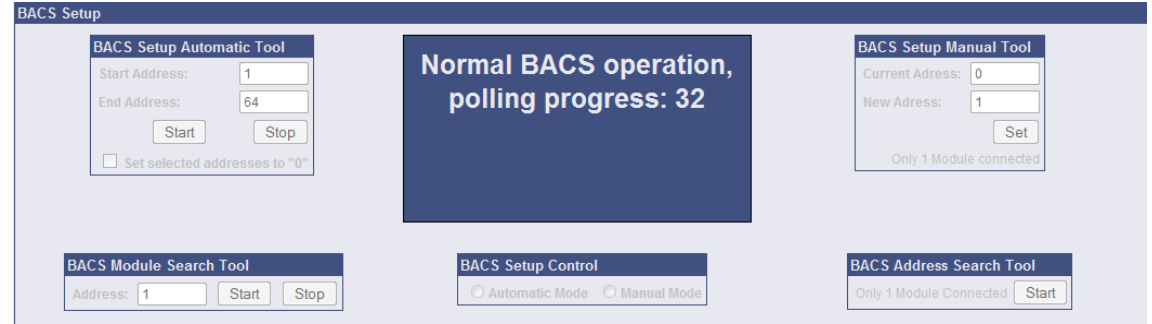

Figure 17: Web-Schnittstelle BACS Setup & Tools

#### **BACS Setup Automatic Tool**

Sie können zwischen « Automatic Mode » und « Manual Mode » wählen. Im Automatic Mode werden alle Module durch Drücken der Adressierbutton fortlaufend adressiert. Beginnen Sie mit Adresse 1 an Modul 1 bis zum letzten Modul. Im Manual Mode werden die Adressen individuell gesetzt!

#### **BACS Setup Automatic Tool Anwendung**

Mit dem **BACS Setup Automatic Tool** werden die Adressen fortlaufend gesetzt. Geben Sie eine Start- und eine Endadresse ein. Beispiel: Wenn Sie 64 Batterien haben, geben Sie 1 als Startadresse und 64 als Endadresse ein, und klicken Sie auf "Start".

Das System startet nun den Adressiermodus. Sie sollten nun sehen können, dass ALLE LEDs der Module von rot langsam blinken auf rot schnell blinken wechseln.

> Status-Display LED blinkt rot schnell = Adressiermodus aktiv! Drücken Sie den Adressierbutton mit einem spitzen Gegenstand, um dieses Modul mit der nächsten Adresse zu adressieren.

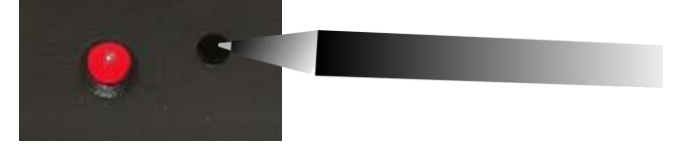

Schnelles rotes Blinken zeigt den "Adressierungsmodus" an. Sobald alle Modul-LEDs ein schnelles rotes Blinken anzeigen, können die Module automatisch durch ein kurzes Drücken der Adressierbutton adressiert werden. Nach dem Drücken wechselt die Anzeige der LED auf grün. Dadurch wird eine erfolgreiche Adressierung signalisiert.

Wenn nicht alle Module schnell rot blinken, schauen Sie bitte in Kapitel 4.2 « Reset to Factory Settings ».

REV 2:

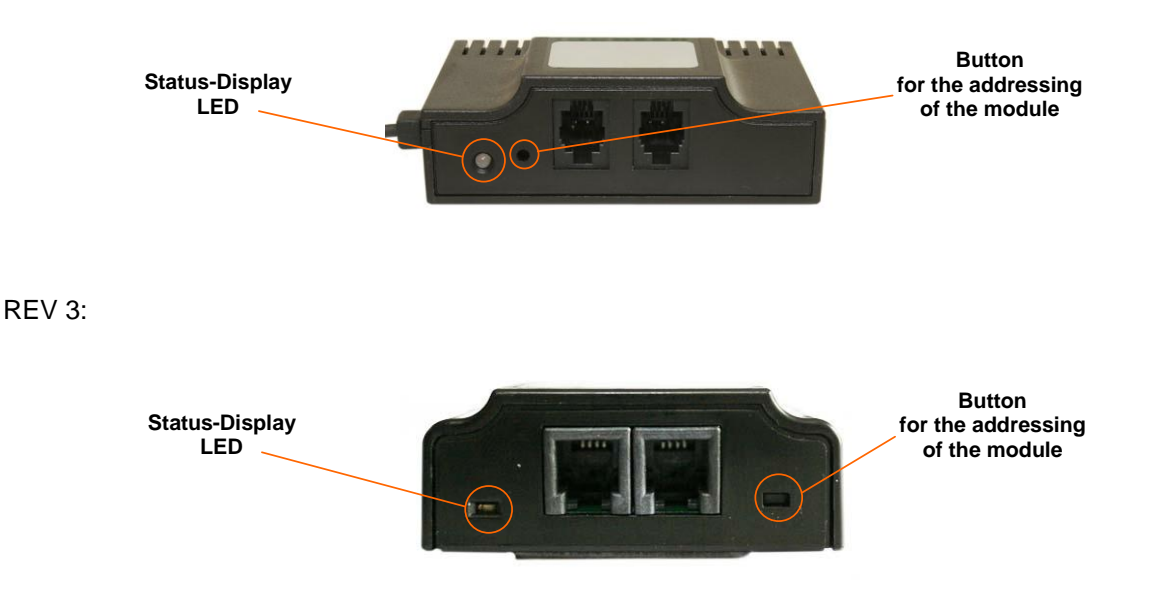

Beim Drücken des Adressierbuttons wechselt die LED auf grün, und Sie können ein kurzes Tonsignal auf Ihrem Computer hören, wenn Sie das Windows BACS Programmer Tool nutzen. Jedes Tonsignal deutet darauf hin, dass die nächst höhere Adresse gesetzt wurde (beginnend von "1"). Bei der Adressierung via Webbrowser wird es zwar kein Tonsignal geben, aber eine grüne Nachricht wird die erfolgreiche Adressierung hier anzeigen (siehe unten).

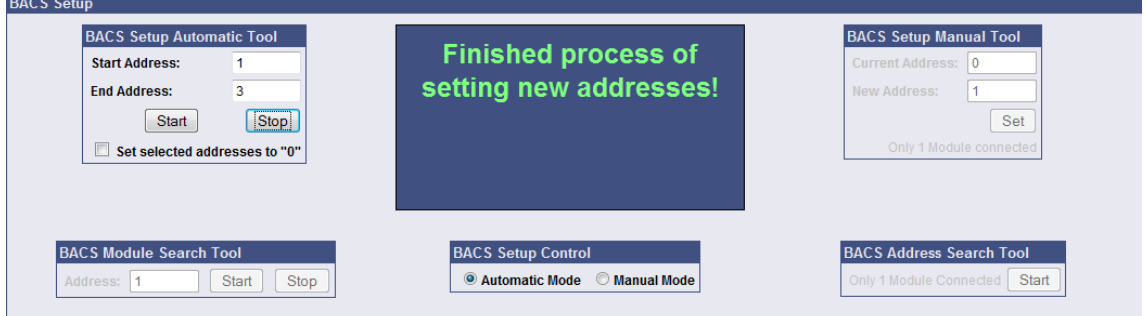

Figure 18: BACS Webbrowser Programmier Oberfläche – Beendeter Adressiervorgang

Fahren Sie nun mit dem nächsten Modul fort, das nun die Adresse 2 erhält. Führen Sie diesen Vorgang solange durch, bis das letzte Modul adressiert ist.

Letztendlich klicken Sie auf "Stop", um dem System mitzuteilen, dass die Adressierung abgeschlossen ist.

Alle Modul-LEDs sollten nun statisch grün blinken. Glückwunsch! Sie haben nun alle BACS Module erfolgreich adressiert!

#### **Tipp: Automatic Mode, partielle Adressierung**

Aus gegebenen Installations-Gründen, ist es vielleicht erforderlich, dass Sie die BACS Module Step-By-Step adressieren. Beispiel: Adressen 1 bis 32, danach später 33 bis 64. Wenn bei der automatischen Adressierung ein Fehler auftritt, wird eine entsprechende Meldung angezeigt. Dann ist es erforderlich, die Adressierung von der Adresse zu starten, an der der Fehler aufgetreten ist, oder nutzen Sie den "Manual Mode", um die Adresse zu korrigieren.

**ABSCHLUSS:** Führen Sie nun die « Save, Exit & Reboot » Funktion in dem Menü « Save Configuration » durch, um die erste BACS Messwerterfassung durchzuführen.

# **4. Quickstart - Erster BACS-Start**

Nach dem Sie BACS zum ersten Mal gestartet haben, werden Sie als Erstes folgenden Start-Up Screen sehen.

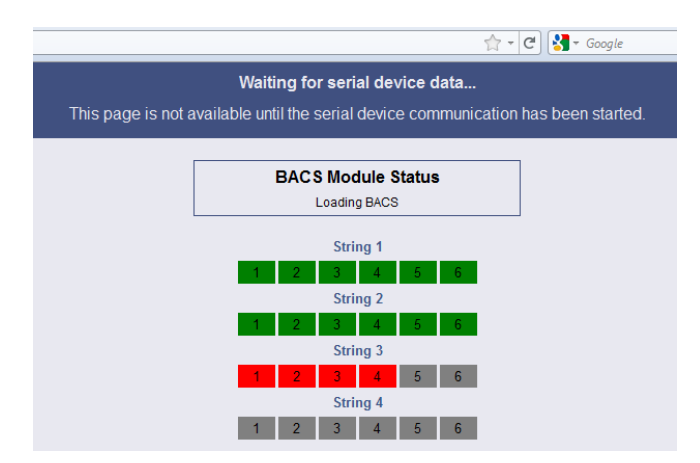

Figure 19: BACS Start-Up Screen (24 Module)

Die Farben haben folgende Bedeutung :

- Grün : BACS Modul initialisiert = Status okay
- Rot : BACS Modul nicht erreichbar
- Grau : BACS Modul noch nicht abgefragt/initialisiert

Nach der erfolgreichen Initialisierung werden Sie die BACS Statusseite mit der Spannung und der Temperatur der Batterien sehen, die Equalizing Leistung und den Status der LEDs. Nach ca. 15 Minuten wird die erste Messung der Impedanz durchgeführt. Bitte warten Sie, bis die erste RI Messung durchgeführt wurde, bevor Sie mit Kapitel **4.3 "***BACS Module & Alarm Threshold Setting"*  fortfahren.

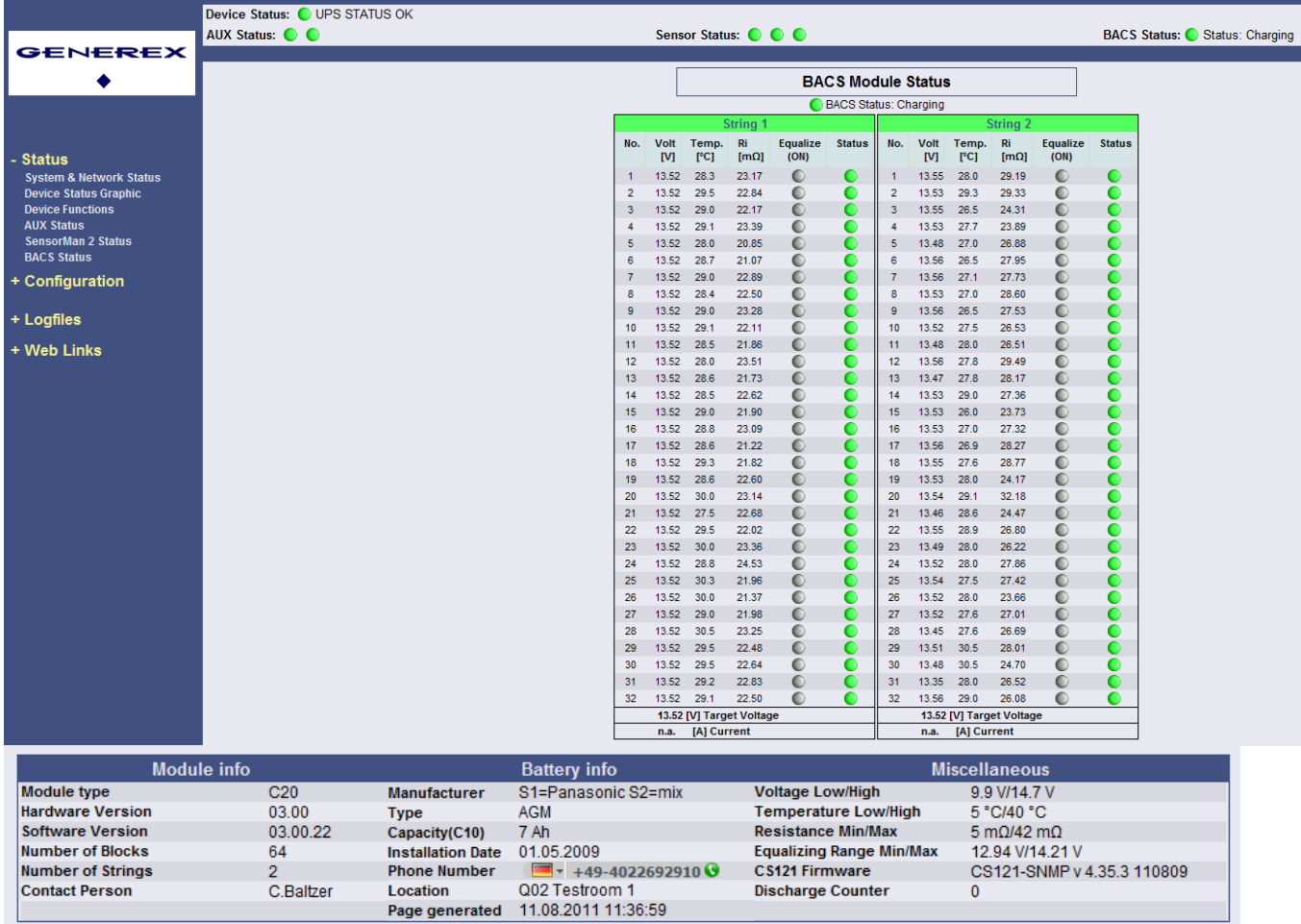

Figure 20: Webbrowser BACS Statusseite (64 Module)

### **Ende der BACS QUICKSTART Installationsbeschreibung. Lesen Sie weitere Informationen und Betriebshinweise im Kapitel 4.1 des BACS Benutzerhandbuchs und den FAQs.**

Die BACS II Programmiersoftware ist eine Windows Software, die alle im BACS WEBMANAGER enthaltenen Funktionen zur Programmierung der Module verwendet. Für den Fall, dass ihnen KEIN BACS II Webmanager zur Verfügung steht, kann mit dieser Software die Programmierung/Adressierung der BACS C20, C30 und C40 Module vorgenommen werden. Der später eingesetzte BACS II WEBMANAGER muss dann nicht mehr für die Adressierung verwendet werden, sondern kann direkt die Überwachung übernehmen.